## **How to Update Contact Information in ParentPortal**

1. Log into your Parent Connect account. If you forgot your password, go to the "Need Your Login Information?" link. Click here and your password will be sent to the email address on file. If you do not have an email addre file, you will need to contact your child's school.

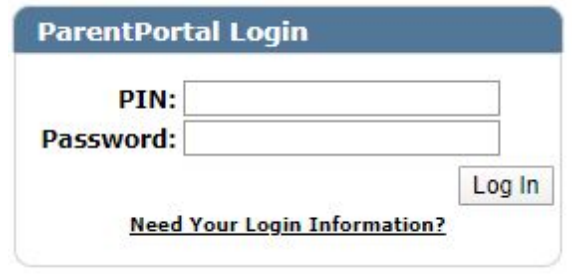

4. Update the fields available. Fields in yellow will need to be accepted by school personnel. By clicking Unlisted, you will not receive robocalls. By clicking Text Msg, you will receive text messages. Once your informati updated, click *Submit.*

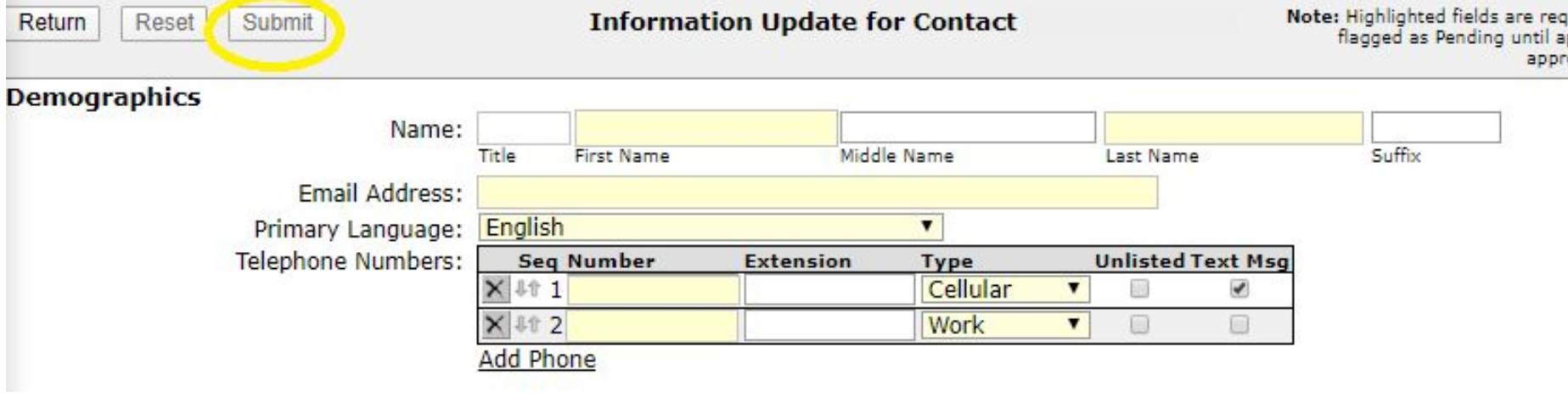

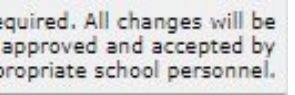

## 2. Upon logging into ParentPortal, click *My Account.*

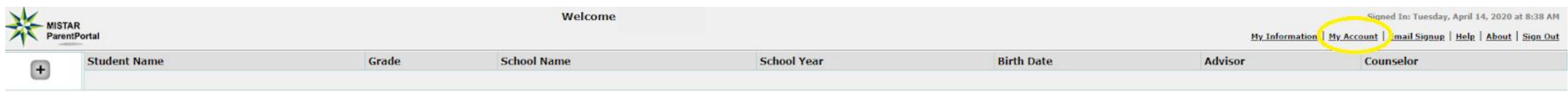

## 3. Click *Edit* next to the Contact field.

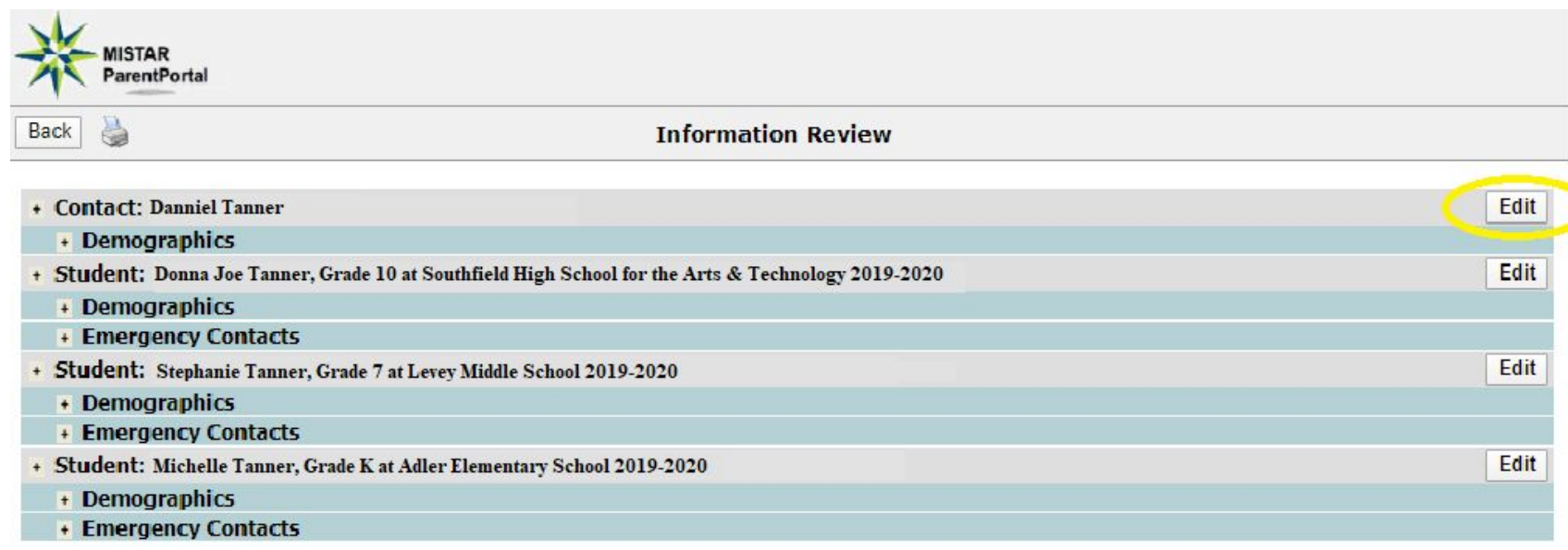